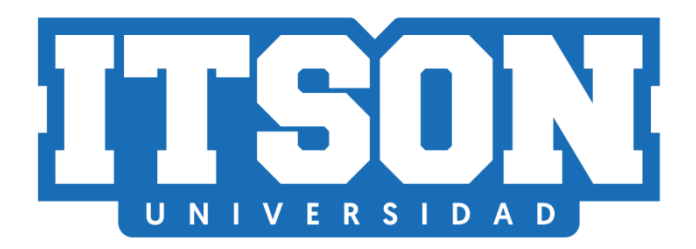

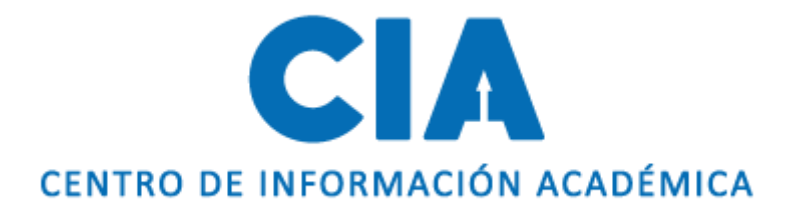

# Manual de inscripción de clases

Actualización: julio de 2020. AVM

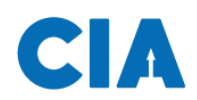

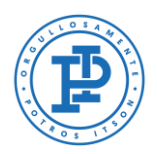

# **Contenido**

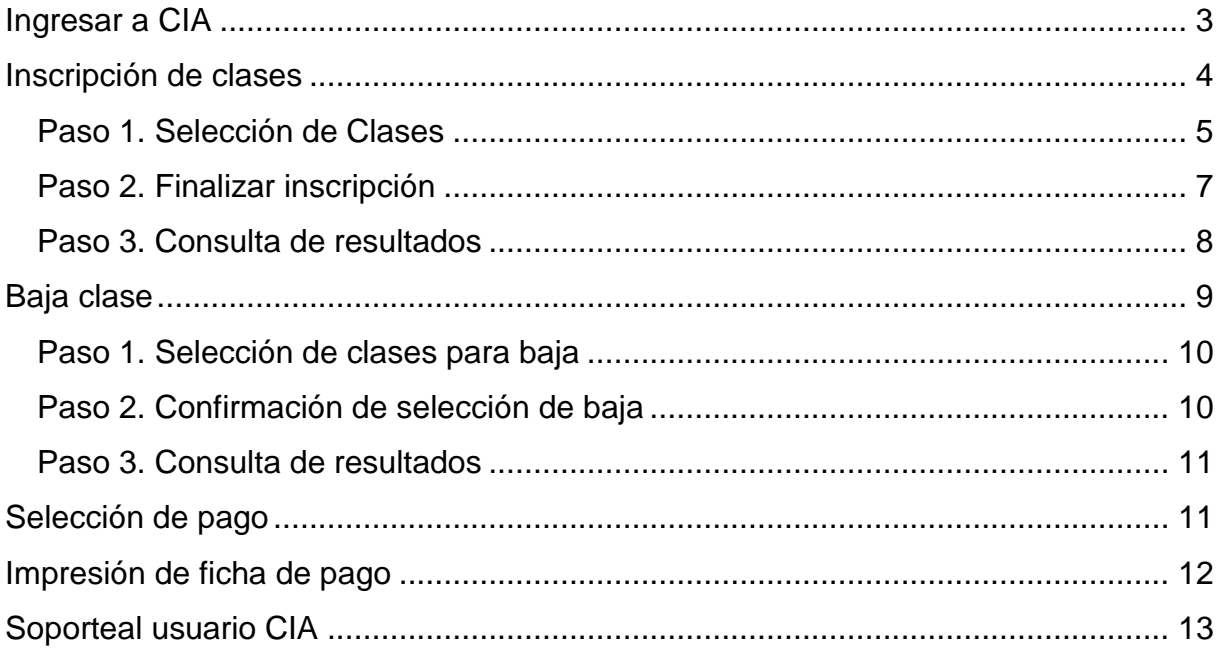

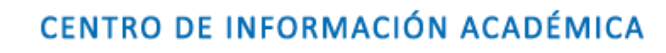

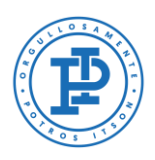

# <span id="page-2-0"></span>**Ingresar a CIA**

A

Primero, deberás entrar a la página de CIA, ingresado en tu navegador la siguiente liga: [www.itson.mx/cia](http://www.itson.mx/cia)

**Nota:** te recomendamos utilizar mozilla firefox como navegador.

A continiación seguir los siquientes pasos:

- 1. Ingresar ID (11 dígitos)
- 2. Contraseña
- 3. Dar clic en iniciar sesión

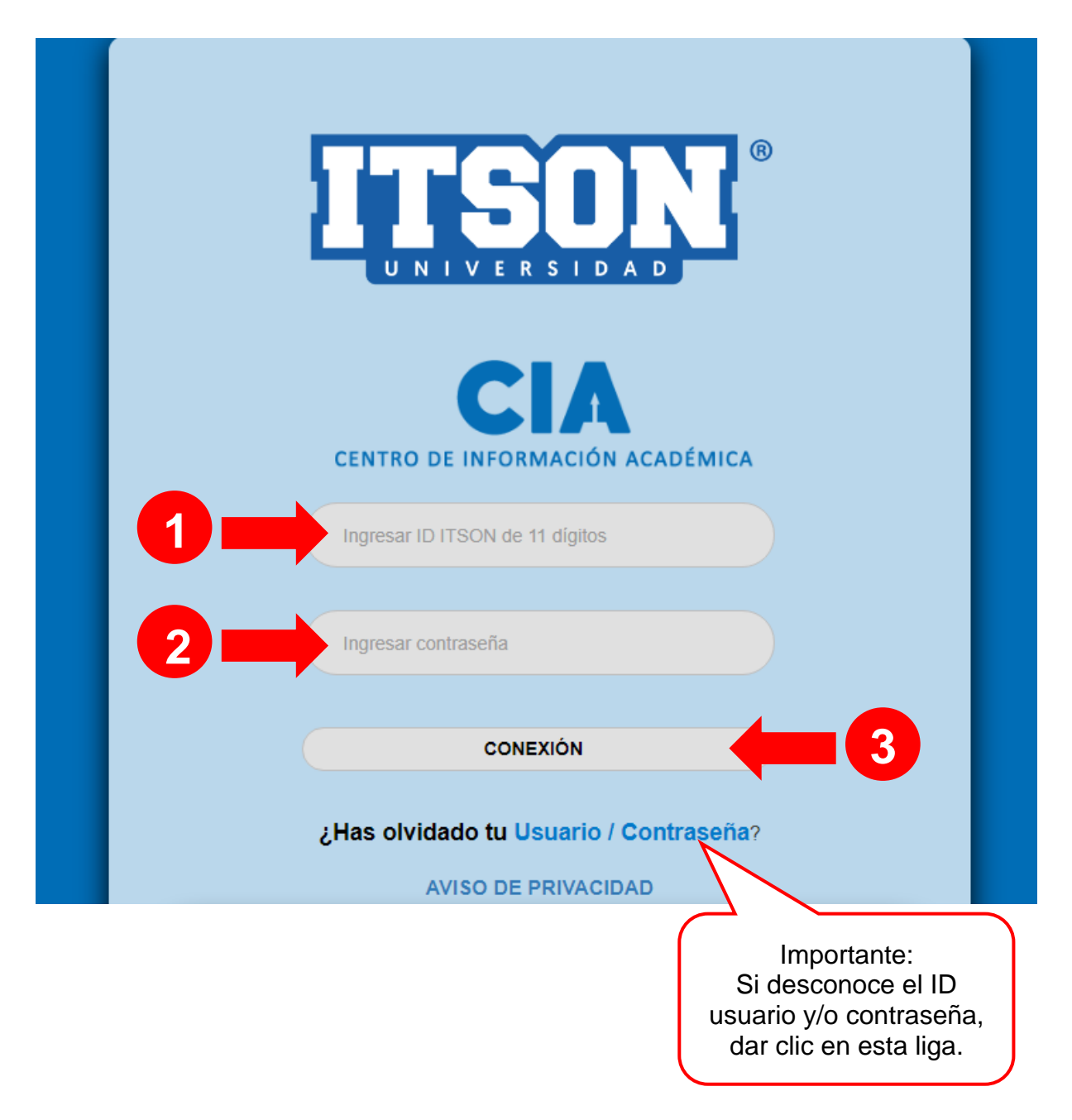

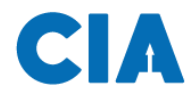

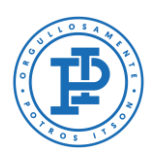

# <span id="page-3-0"></span>**Inscripción de clases**

Una vez dentro del sistema se seguirá la siguiente ruta de acceso:

#### **En el Menú: 1) Autoservicio > 2) Centro del Alumnado**

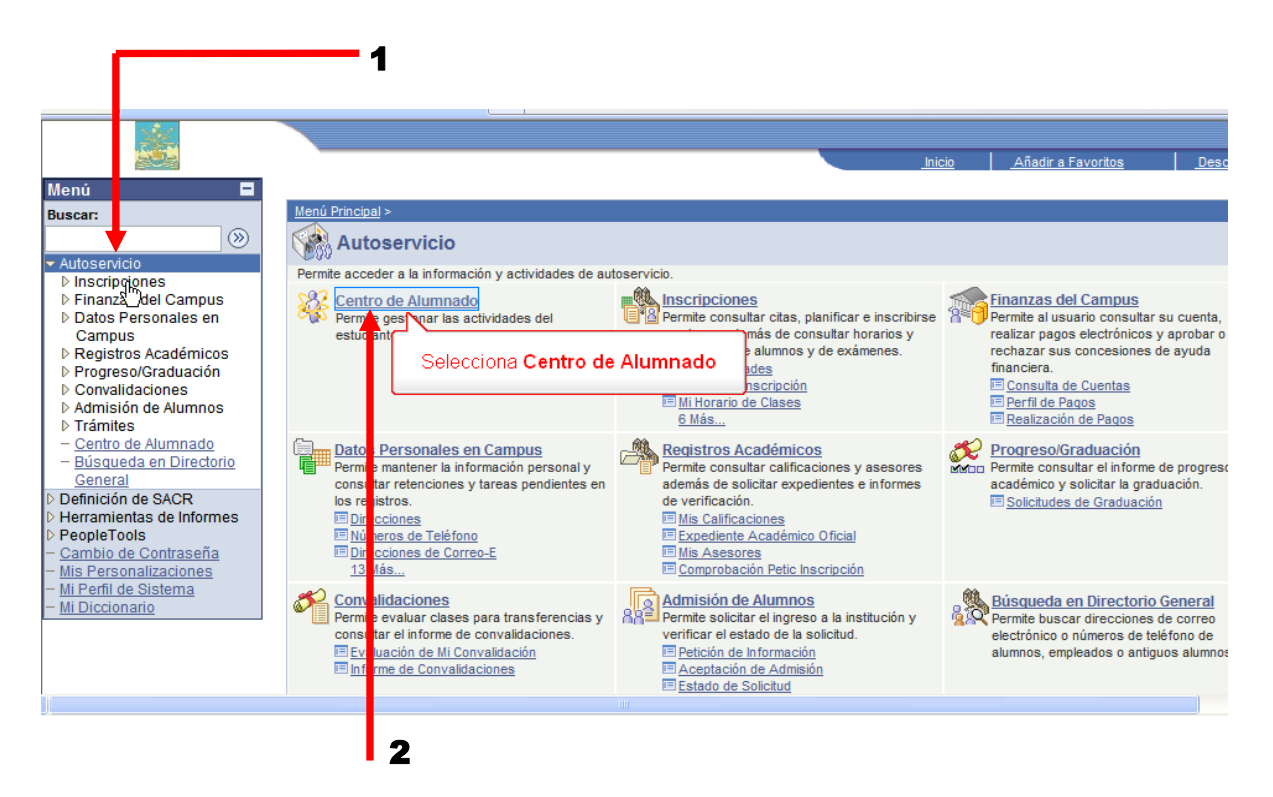

Acontinuación accesará a la pantalla de centro de alumnado donde seleccionará la liga **Añadir Clase**.

<span id="page-3-1"></span>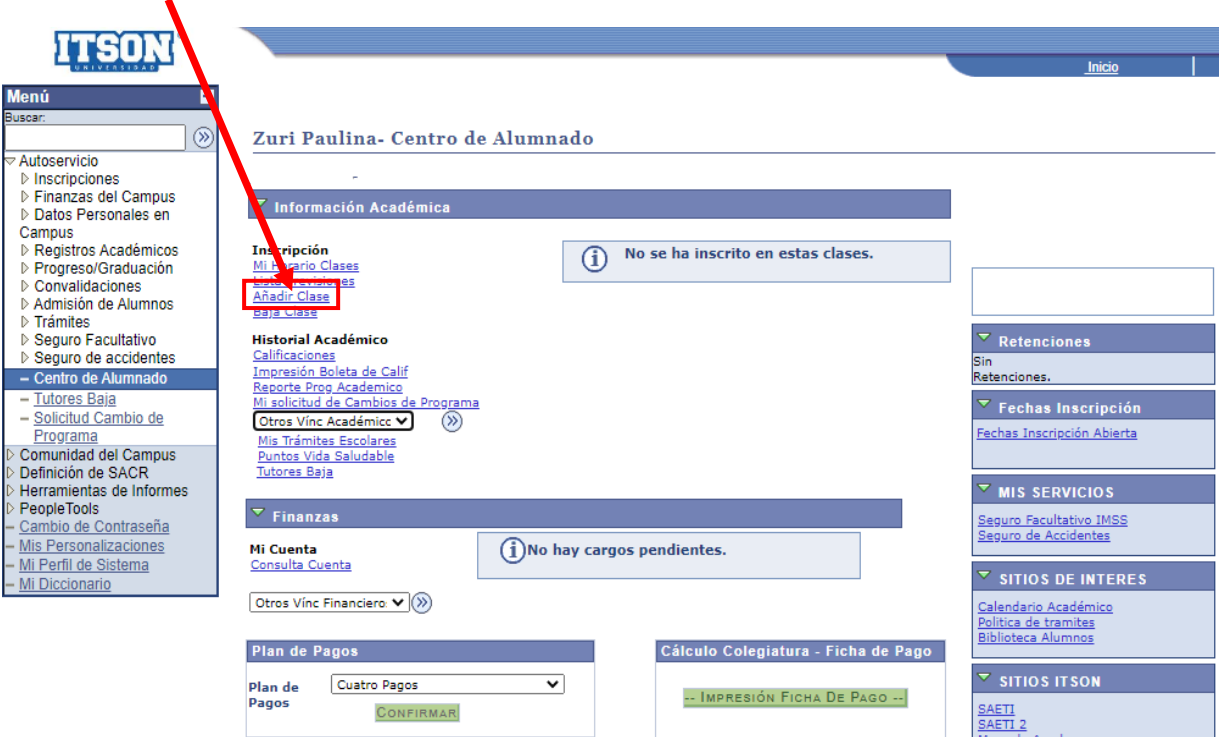

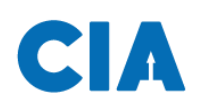

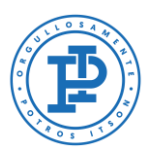

### <span id="page-4-0"></span>**Paso 1. Selección de Clases**

Al seleccionar la liga de añadir clase, enviará a la pantalla de introducción de clases, en la cual seleccionarás el ciclo lectivo que estás por cursar. Depués dará clic en el icono de **buscar**.

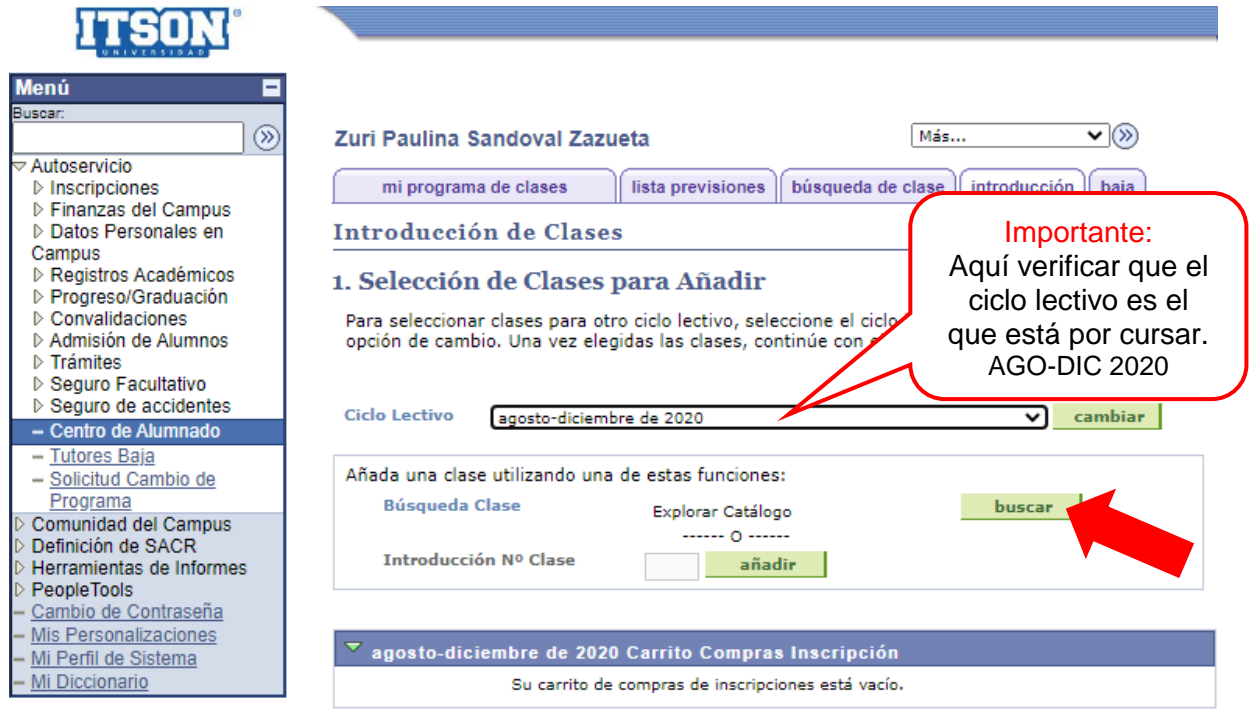

A continuación se desplegará el catálogo de todas las clases que se están ofreciendo para el ciclo lectivo a cursar.

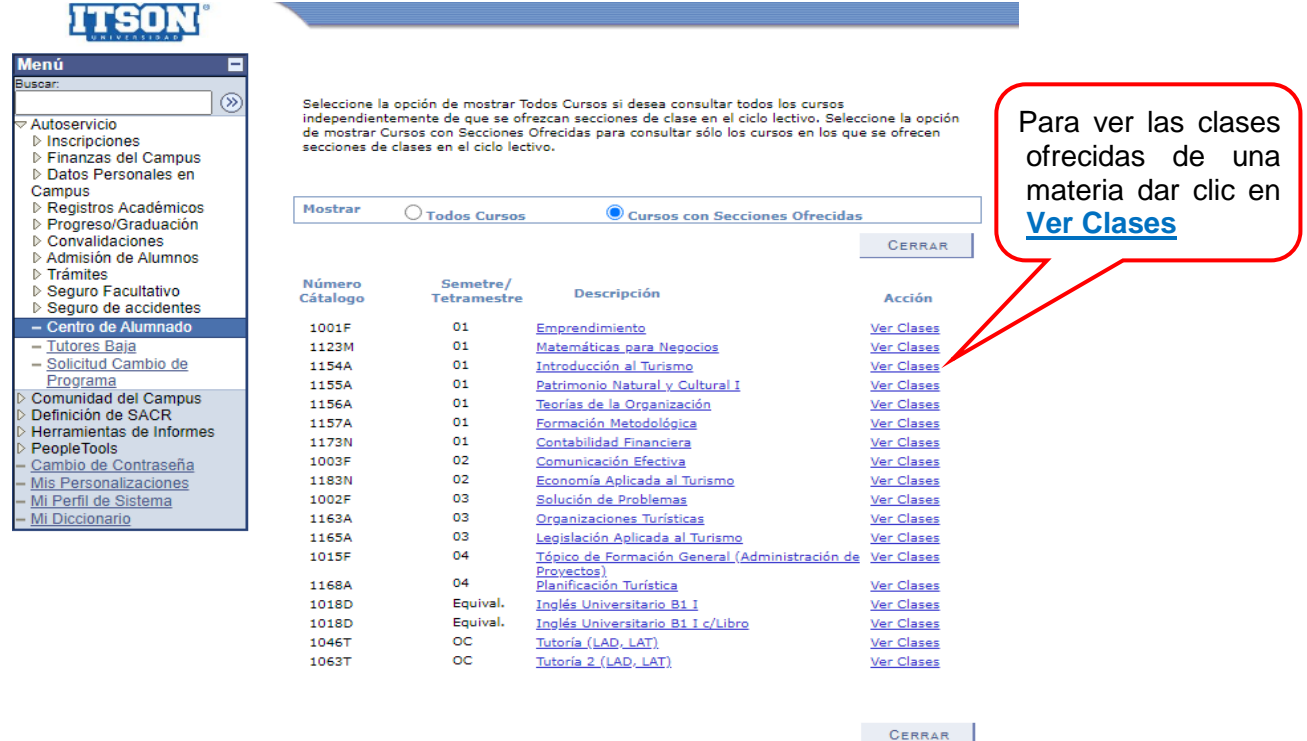

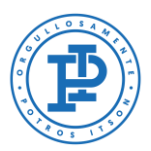

Ahora se presentarán todos los horarios así como los nombres de los diferentes maestros que impartirán esta clase, para seleccionar una clase debes dar clic en el botón verde que dice **seleccionar clase**.

**Nota:** Deberás dar clic en **ver todas las secciones**, para que te aparezcan todas las clases que se estan ofreciendo.

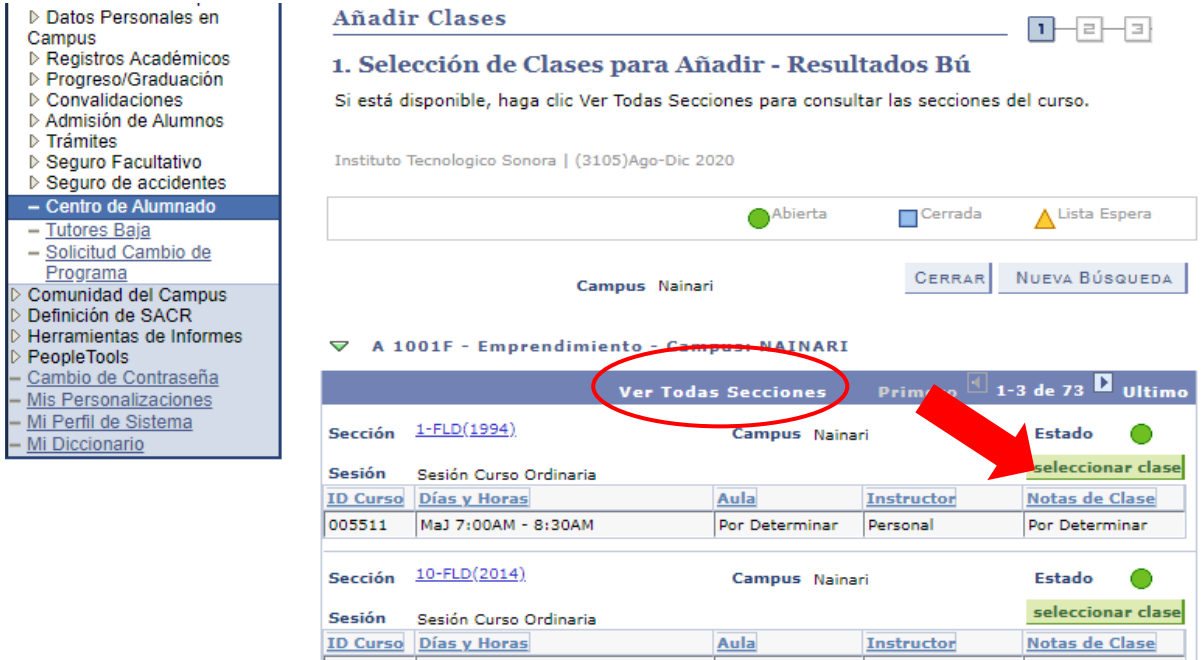

Después se presentará una pantalla con información acerca de la materia que seleccionaste. Deberás dar clic en el botón de **siguiente**.

005511 LMiV 3:00PM - 4:00PM

**Instructor** 

Por Determinar

Por Determinar Personal

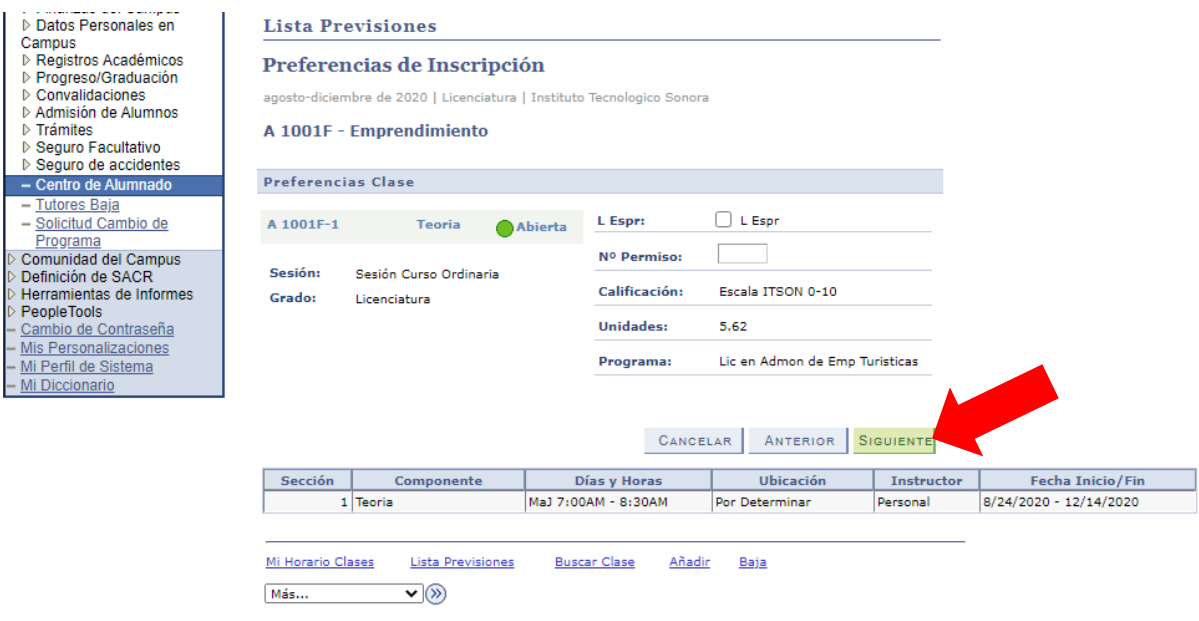

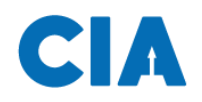

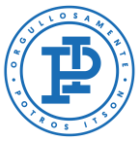

A continuación aparecerá un recuadro color verde con una palomita, la cual indica que la clase ha sido añadida a tu lista de previsiones.

Para continuar con el proceso de inscripción, deberás dar clic en el botón verde que dice **continuar paso 2 de 3**.

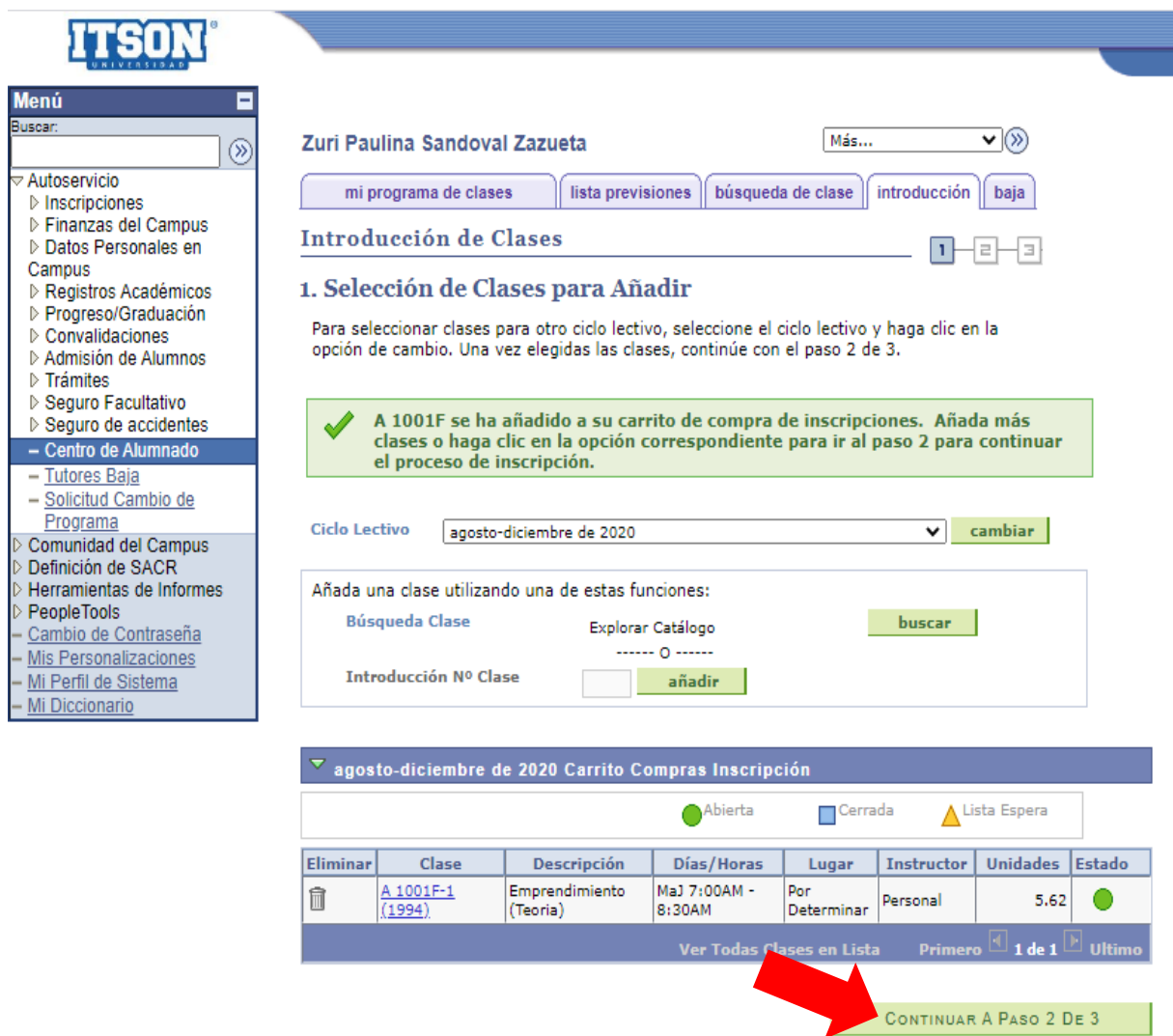

#### <span id="page-6-0"></span>**Paso 2. Finalizar inscripción**

Una vez dando clic en continuar paso 2 de 3, tendrás que finalizar la inscripción, que es el segundo paso a seguir, para esto deberás dar clic en el botón verde que dice **finalizar inscripción**.

**Nota:** Te recomedamos finalizar la inscripción de cada clase seleccioanda, ya que existe la posibiliadad de que se cierre la clase durante el tiempo que tardas en buscar otras clases, por lo que te pedimos inscribirte clase por clase.

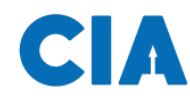

j

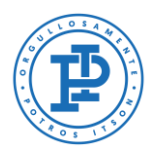

#### **Simbología del estado:**

Abierta; significa que tu clase esta disponible para inscribirte.

Cerrada; significa que tu clase no esta dispinible y deberás seleccionar otra clase que se acomode a tu horario.

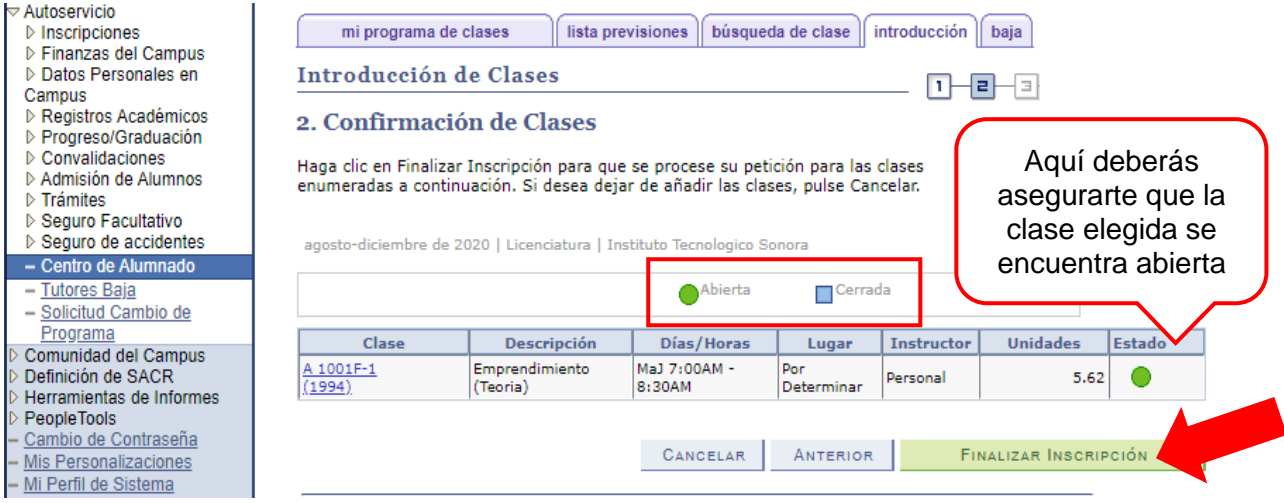

#### <span id="page-7-0"></span>**Paso 3. Consulta de resultados**

A continuación se mostrará en la pantalla que finalizaste la inscripción de la clase. En donde te deberá aparecer un recuadro con el estado de tu inscripción.

**Nota:** En caso de que en el estado te aparezca una cruz "x" color roja, significa que tu clase no se pudo añadir, y deberás seleccionar otra clase que se acomode a tu horario.

Para agregar otra clase debemos dar clic en **Añadir** que se encuentra en la parte inferior de la pantalla, donde te enviará nuevamente a [introducción](#page-3-1) de clases y deberás repetir el proceso de los tres pasos para la selección de clases.

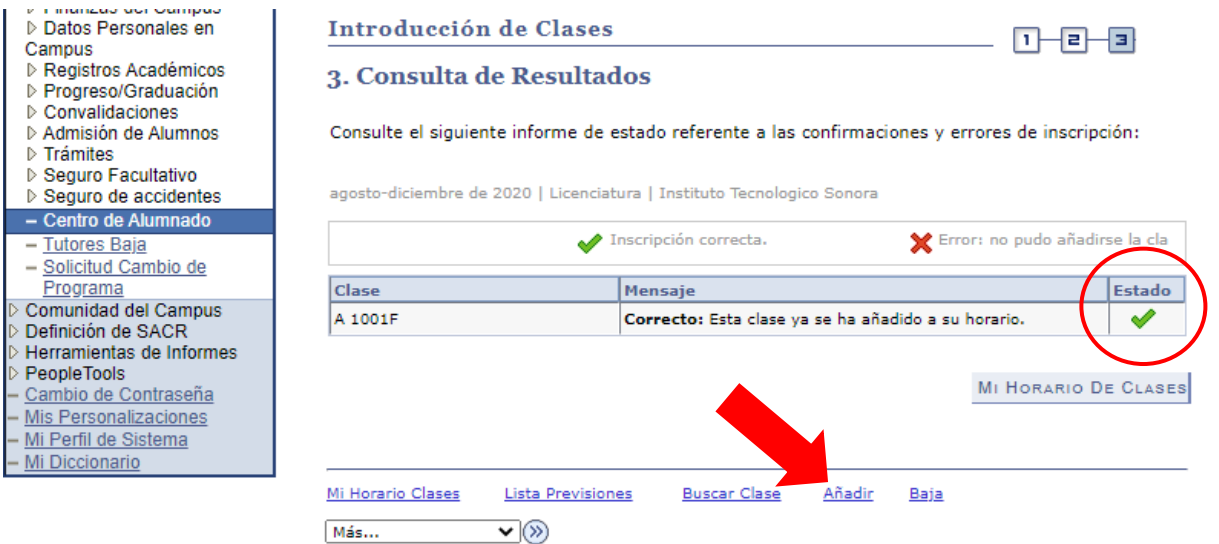

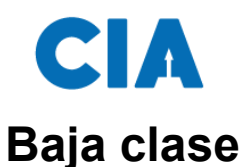

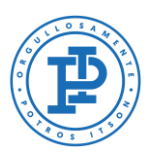

<span id="page-8-0"></span>Si necesitas realizar la baja de una clase, deberás ir al menú principal y seguir la siguiente ruta de acceso:

![](_page_8_Picture_4.jpeg)

#### **En el Menú: 1) Autoservicio > 2) Centro del Alumnado**

Acontinuación accesarás al centro de alumnado donde seleccionará la liga que dice

![](_page_8_Picture_7.jpeg)

![](_page_8_Picture_8.jpeg)

![](_page_9_Picture_0.jpeg)

![](_page_9_Picture_2.jpeg)

## <span id="page-9-0"></span>**Paso 1. Selección de clases para baja**

En el siguiente paso seleccionarás la clase que deseas dar de baja y después darás clic al botón verde que dice **baja de clases seleccionadas**.

![](_page_9_Picture_64.jpeg)

<span id="page-9-1"></span>A continuación se abrirá una pantalla para realizar el segundo paso de baja de clases, que es confirmar la selección de clase, para esto debe dar clic en el botón verde que dice **finalizar baja.**

![](_page_9_Picture_65.jpeg)

![](_page_10_Picture_0.jpeg)

![](_page_10_Picture_2.jpeg)

### <span id="page-10-0"></span>**Paso 3. Consulta de resultados**

Por último, te aparecerá la siguiente pantalla, donde te muestra que el proceso de baja ha finalizado correctamente.

**Nota:** para realizar la baja de una clase, solamete lo podrás hacer el día y la hora que se te indicó para tu inscripción de clases.

![](_page_10_Picture_85.jpeg)

Repite los pasos de añadir o dar de baja clases cuantas veces sea necesario, hasta contar con un horario de clases adecuado para ti.

# <span id="page-10-1"></span>**Selección de pago**

Una vez concluida tu inscripción, procederás a la impresión de la ficha de pago, para ello deberás dirigirte al menú principal, y dar clic en **centro de alumnado.**

A continuación dentro del centro de alumnado, deberás dirigirte a la sección de finanzas en el centro de la página y seleccionar el **plan de pago**. Podrás elegir una de las dos opciones que se presentan: pagar de contado o bien diferirlo en cuatro pagos.

![](_page_11_Picture_0.jpeg)

![](_page_11_Picture_2.jpeg)

Una vez seleccionado el plan de pago, deberás dar clic en **confirmar**, después daremos clic en **impresión ficha de pago**.

![](_page_11_Figure_4.jpeg)

## <span id="page-11-0"></span>**Impresión de ficha de pago**

Aquí se mostrará la ficha de pago, la cual indica lo necesario para proceder a realizar el pago en el banco de tu elección o en cualquier sucursal OXXO.

**Nota:** el pago no deberá realizarse de inmediato, en la parte inferior de la pantalla te aparece un recuadro de color azul, el cual te indicará las fechas que deberás realizar los pagos.

![](_page_11_Picture_8.jpeg)

<span id="page-12-0"></span>![](_page_12_Picture_0.jpeg)

![](_page_12_Picture_2.jpeg)

# **Soporte al usuario CIA**

Si necesita ayuda, favor de ingresar una solicitud en:

Pagina:<http://www.itson.mx/mesadeayuda> Correo: [mesadeayuda@itson.edu.mx](mailto:mesadeayuda@itson.edu.mx)

Atención telefónica:

Línea 1: 6441-10-90-19 Línea 2: 6441-10-90-00